# **Using Extron Media Player**

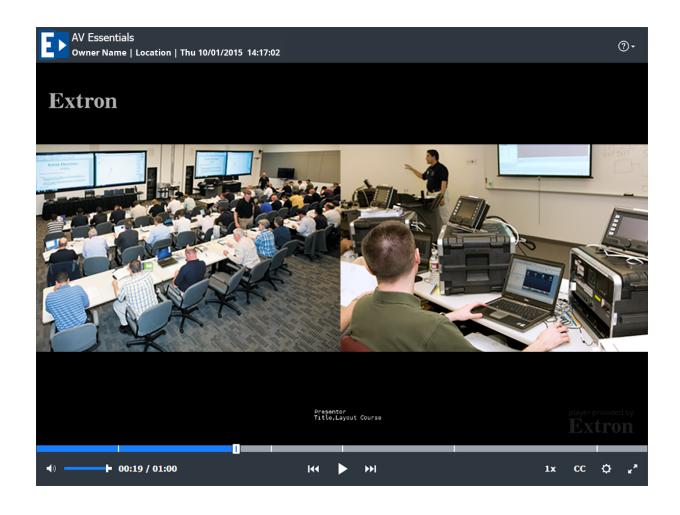

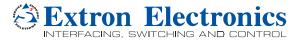

# **Contents**

| About Extron Media Player                     | 3  |
|-----------------------------------------------|----|
| About Extron Media Player (EMP)               |    |
| How Streaming Content Manager Uses the EMP    |    |
| Customization                                 | 4  |
| How to Find Information About EMP             | 4  |
| Using Extron Media Player                     | 5  |
| Playing a Recording                           | 5  |
| Overview of the Extron Media Player Interface | 7  |
| How the Extron Media Player is Organized      | 7  |
| EMP Features                                  | 7  |
| Using Keyboard Shortcuts                      | 11 |
| Troubleshooting                               | 12 |
| Working with Mozilla® Firefox®                | 12 |
| General Reference Information                 | 13 |
| Supported Browsers and File Types             | 13 |
| Browsers                                      | 13 |
| File Types                                    | 14 |
| Licensed Software and Credits                 | 14 |
| Licensed Software                             | 14 |
| Credits                                       | 14 |
|                                               |    |

# About Extron Media Player

## **About Extron Media Player (EMP)**

The Extron Media Player (EMP) is a browser-based media player for recordings that are produced by the Extron Streaming Media Processor (SMP) (for information on the SMP, visit www.extron.com). EMP provides an enhanced playback experience, incorporating metadata, time-synchronized thumbnail images, and advanced playback controls into the user interface. The data and controls provide the user with greater ability to efficiently navigate and play back the recorded material. EMP requires no software installation and can be operated from virtually any PC using a variety of browser applications.

**NOTE:** EMP is accessible to users with screen readers and those who use keyboard controls for navigation. The interface is accessible, and supports commonly available screen readers. For a list of EMP-specific keyboard controls, see **Using Keyboard Shortcuts**.

Extron Streaming Content Manager (SCM) is server-based software that processes the recording files from an SMP, packages them with the EMP player, and readies the recordings either for viewing via online streaming or for downloading to a device for later playback. For more information, visit the SCM product page on www.extron.com.

### **How Streaming Content Manager Uses the EMP**

- Some elements of EMP, such as logo graphics files, are selected within the Streaming Content Manager system before EMP is packaged with recordings.
- During file ingestion and processing, Streaming Content Manager packages the recording and its thumbnails, chapter markers, logo file, and metadata with EMP. If a closed captioning .json file is available, it can be uploaded from within SCM and packaged with the recording.
- When a user downloads a recording to play using the stand-alone EMP player, everything needed to play and navigate through the recording is in the package.
- When a user plays a recording from within an SCM recording player page, EMP streams the recording from the SCM server. During online playback, the viewer has access to many of the controls available in the stand-alone EMP program.

#### Customization

#### Features that can be customized within SCM

For recordings that are packaged by SCM, the SCM system administrator or other SCM administrators can customize the logo that appears in EMP. Also, closed captioning files in .json format can be uploaded in SCM and packaged with the recording.

#### Features that can be customized within the EMP player

Closed captioning font color, size, and opacity and background color and opacity can be selected using controls within the EMP player.

#### **How to Find Information About EMP**

For support and troubleshooting purposes you may wish to look up information about the Extron Media Player. This section provides instructions on how to find the following:

- EMP version, part number, and license
- A list of licensed third party technology used within EMP
- · The EMP help file

# To view the EMP version and part number information, license, and third party licenses:

- 1. Click the **Help** button in the upper right corner of the EMP screen. A menu
  - opens, overlaying the video window. It displays the following information:
  - A Help link to open the EMP help file in a separate window or tab.
  - An About link to open the version and license information for EMP in a separate window or tab
- 2. Click the **About** link. The About page opens in a new browser window or tab (depending on your browser settings), displaying the following information:
  - The name of the software (Extron Media Player), its version number, build date, part number, and copyright statement.
  - The end user license agreement (EULA), which includes a link to a printable version of the agreement.
  - A table listing the licenses for third party technology used within EMP. The table
    includes the name, version, and the URL link for each license. You can click the link
    to open the website for information on the corresponding license.

#### To access the EMP help file:

- 1. Click the **Help** button in the upper right corner of the EMP screen. The **Help** menu opens, overlaying the video window.
- 2. Click the **He1p** link. The EMP help file opens in a separate tab or window, depending on your browser settings.

# Using Extron Media Player

## Playing a Recording

To play a recording offline (not streamed within Streaming Content Manager [SCM]), you must first download it from the SCM system and extract (unzip) the files. If you stream a recording from the SCM server, you can skip the downloading instructions.

### To play a recording by streaming it in SCM:

**NOTE:** The recording must be set to allow streaming in SCM (see the streaming options settings in Recordings Management > Editing Recording Details in the SCM help file).

- 1. Locate the desired recording in a recordings list within SCM.
- 2. Open the player page for the desired recording by clicking on the title of the recording or on the thumbnail image for the recording.
- Use the player controls at the bottom of the window (see Overview of the Extron Media
   Player Interface) to change playback settings as desired and click the Play/Pause button
   to start and stop playing the video stream. Alternatively, you can use keyboard controls to
   control video playback and audio volume (see Using Keyboard Shortcuts).

#### To download a recording from SCM and play it offline using EMP:

**NOTE:** The recording must be set to allow downloading in SCM (see the streaming and download options settings in Recordings Management > Editing Recording Details in the SCM help file).

- 1. In SCM, locate the desired recording in a recording list.
- 2. If the recording is set to allow downloading, click the **Download** button ( ) for that recording.
- 3. Select **Save** if offered the choice to **Open** or to **Save** the package. The recording package downloads to your computer or other device in the form of a .zip file. This is typically saved to the default download location used by your browser.
- 4. Locate the downloaded file and extract the package to a folder of your choice.

**NOTE:** This step is important because you cannot play the recording without unzipping the files first. The player cannot read a zipped video file.

5. Open the folder for that recording and open the Play\_video.html file by double-clicking the file or right-clicking on the file and selecting **Open** from the pop-up menu. The Extron Media Player opens within a browser and loads the recording.

6. Use the player controls at the bottom of the window (see Overview of the Extron Media Player Interface) to change playback settings as desired and click the Play/Pause button to start and stop playing the video stream. Alternatively, you can use keyboard controls to control video playback and audio volume (see Using Keyboard Shortcuts).

# **Overview of the Extron Media Player Interface**

### How the Extron Media Player is Organized

The Extron Media Player is organized into three main zones:

- 1. The **header** at the top of the window
- 2. The recording playback area in the center of the window
- 3. The playback controls and indicators region along the bottom of the window

The following image shows an example of an EMP window, showing the regions of the window and the main elements within the header.

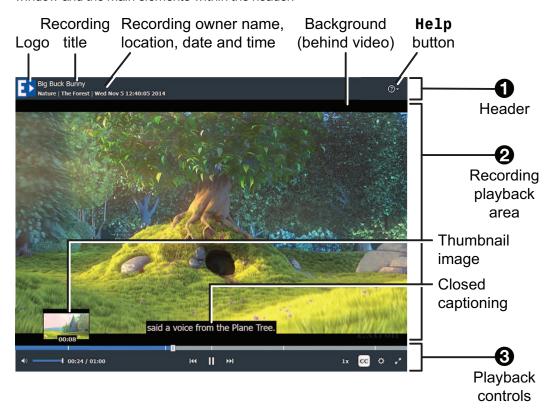

#### **EMP Features**

#### **Header features**

The header region at the top of the window includes the following features (from left to right):

- A logo or other graphic By default this is the Extron EMP icon it can be replaced by something else by replacing a file in the folders containing the Extron Streaming Content Manager server software.
- The recording title
- The owner name, location, date and time of the recording

- The Help button When this is clicked, a menu opens, overlaying the video, providing the following options:
  - A **Help** link to open the EMP help file in a separate window or tab.
  - An About link to open the version and license information for EMP in a separate window or tab

#### Recording playback area features

The recording playback area (center pane) displays the following:

- The recorded video
- A plain background, if the video does not completely fill the area
- Closed captions, if they have been uploaded in the form of a .json file with the recording.
  If closed captioning is turned on, captions are displayed in the bottom center of the video viewing area, overlaying the video.
- An "Extron" watermark in the lower right corner.

#### Playback controls region features

The playback control and settings region at the bottom of the page includes:

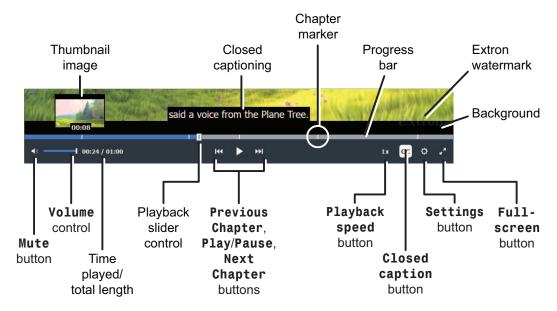

- A progress indicator bar with thumbnail images, chapter marker indicators, and a selectable slider that allows you to navigate backwards or forwards to any point in the recording
  - The standard thumbnail images are miniature images of the picture at a given point in the video. They appear when you hover your mouse or other pointing device over the progress bar. Thumbnails are automatically generated and saved by the recording device.

- Chapter markers, indicated by narrow, vertical white lines within the progress bar, are manually entered by the presenter of the recording when they push a button on the recording device (the Mark button on an SMP 351). They are often used to indicate a change of topic. Chapter markers also include a small thumbnail image which appears if you hover a mouse or other pointing device over the marker or progress bar.
- When you click and drag the slider, playback resumes from the newly-selected point in the recording, and the number for the time played changes to match the new playback point.
- · Time played and total duration for the recording
- Player controls

| Button or<br>Control<br>Name           | Button Icon or<br>Control | Description                                                                                                    |
|----------------------------------------|---------------------------|----------------------------------------------------------------------------------------------------|
| <b>Mute</b><br>button                  | <b>4</b> 0                | Click this button to toggle the audio off (mute the audio) or on. When audio is muted, the button shows an "x" next to the speaker icon:                                                                                                    |
| Volume<br>adjustment<br>slider         |                           | Click on and drag the volume adjustment slider right or left to raise or lower the audio volume or use the keyboard <up arrow=""> and <down arrow=""> keys to adjust the volume.</down></up>                                                                                                    |
| Previous<br>Chapter<br>button          | 144                       | Click <b>Previous Chapter</b> to move video playback to the previous chapter marker or to move to the beginning of the recording (if no chapter markers exist in the whole recording or if there are no chapter markers earlier than the current part of the recording).                                                 |
| Play or<br>Pause<br>button             | <b>I</b>                  | Click Play to play or resume playback of the recording. While the recording is playing, the button becomes a Pause button. Click Pause to pause playback. While recording is paused, the button becomes a Play button.                                                                                                   |
| Next<br>Chapter<br>button              | <b>&gt;&gt;1</b>          | Click <b>Next Chapter</b> to advance the recording to the location of the next chapter marker. If the recording has no chapter markers or there are no chapter markers after the currently selected part of the recording, then clicking the <b>Forward</b> button moves the video playback to the end of the recording. |
| Playback<br>speed<br>button            | 1.6x                      | Selecting this button opens a pop-up menu from which you can select playback speeds from 0.5x to 2x the normal speed.                                                                                                    |
| CC<br>(Closed<br>captioning)<br>button | сс                        | This button appears only if a closed caption file has been uploaded for the recording. Click the <b>CC</b> button to toggle display of closed captioning text on or off.                                                                                                    |

| Button or<br>Control<br>Name                                                                                                    | Button Icon or Control | Description                                                                                                    |  |  |  |  |
|----------------------------------------------------------------------------------------------------|------------------------|----------------------------------------------------------------------------------------------------|--|--|--|--|
| Settings<br>button                                                                                                    | ≎                      | This button appears only if a closed caption file has been uploaded for the recording. Selecting this button opens a panel (shown below) along the right side of the recording area where you can change the appearance of the text and background for closed captioning (CC). If a closed caption file has been uploaded for the recording (via the SCM recording detail page), these settings control how the caption text looks when displayed over the video.                        |  |  |  |  |
|                                                                                                    |                        | Settings x  Closed Captioning Settings                                                                                                    |  |  |  |  |
|                                                                                                    |                        | Font:                                                                                                    |  |  |  |  |
|                                                                                                    |                        | Size: Medium ▼                                                                                                    |  |  |  |  |
|                                                                                                    | Color: White •         |                                                                                                    |  |  |  |  |
|                                                                                                    |                        | Opacity: 100% ▼                                                                                                    |  |  |  |  |
|                                                                                                    |                        | Background:                                                                                                    |  |  |  |  |
|                                                                                                    |                        | Color: Black ▼                                                                                                    |  |  |  |  |
|                                                                                                    |                        | Opacity: 100% ▼                                                                                                    |  |  |  |  |
|                                                                                                    |                        | Reset                                                                                                    |  |  |  |  |
| Vi deo.html pages. Also, note that Google Chrome does not support cookies  for offline  or for the closed captioning background The default appearance is a combination of medium si white font on a black background, all at 100 percent opacity. You can reset the closed captioning settings |                        | <ul> <li>Relative font size (small, medium, or large)</li> <li>Font color or background color (Select one of eight options.)</li> <li>Opacity percentage (0, 25, 50, 75, or 100%) for the font or for the closed captioning background</li> <li>The default appearance is a combination of medium size white font on a black background, all at 100 percent opacity. You can reset the closed captioning settings to those default values by clicking the Reset button within</li> </ul> |  |  |  |  |
| Full-<br>screen<br>button                                                                                                    | × <sup>N</sup>         | Select this button to expand the player window to fill the screen. Once the screen is expanded, press the keyboard <esc> key or click this button again to restore the</esc>                                                                                                    |  |  |  |  |
|                                                                                                    |                        | screen to the original, smaller size.                                                                                                    |  |  |  |  |

# **Using Keyboard Shortcuts**

Extron Media Player supports basic keyboard controls (such as using the <Tab> key to move from one element to another or pressing <Esc> to exit a menu or pop-up window). In addition, you can control media playback through EMP by using combinations of keyboard keystrokes. The keyboard shortcuts available within EMP are detailed in the following table.

**NOTE:** You may need to press the <F6> key to refresh the page and be able to access the URL field of the browser.

| Control<br>Category                  | Keyboard Shortcut                    | Command or Control                           |  |  |
|--------------------------------------|--------------------------------------|----------------------------------------------|--|--|
| Recording<br>playback and<br>display | <space bar=""></space>               | Play or pause the presentation.              |  |  |
|                                      | <shift+n></shift+n>                  | Skip to the next chapter marker.             |  |  |
|                                      | <shift+p></shift+p>                  | Skip to the previous chapter marker.         |  |  |
|                                      | <shift+c></shift+c>                  | Toggle the closed caption overlay on or off. |  |  |
|                                      | <shift+left arrow=""></shift+left>   | Decrease playback speed.                     |  |  |
|                                      | <shift+right arrow=""></shift+right> | Increase playback speed.                     |  |  |
| Audio<br>adjustment                  | <up arrow=""></up>                   | Increase program audio volume.               |  |  |
|                                      | <down arrow=""></down>               | Decrease program audio volume.               |  |  |
|                                      | <shift+m></shift+m>                  | Mute or unmute program audio.                |  |  |

**NOTE:** The <Up arrow> and <Down arrow> keys adjust the audio volume from anywhere in the playback window *except* when the control focus is within the **Help** drop-down menu or in either of the following two pop-up elements.

- Within the Playback speed pop-up control, use the <Up arrow> and <Down arrow> keys to select the playback speed.
- Within the Settings pop-up window, use the <Up arrow> and <Down arrow> keys
  to increase and decrease font and background opacity.

# **Troubleshooting**

# Working with Mozilla® Firefox®

When Firefox is initially installed, it is configured to be able to play the media files that Extron produces. However, when other programs (such as Apple<sup>®</sup> Quicktime<sup>®</sup> or VideoLan VLC) are installed after Firefox, they change the settings within Firefox.

To return the settings to their original state and make it possible to play the video files within Firefox, you must change a MIME type setting in the Windows registry. This method does not change any program settings. It tells the computer to treat all files with an .m4v file extension as though they are .mp4 files. Programs like Quicktime and VLC have their own settings that override this and provide their own special instructions.

#### To change the MIME type:

- 1. Open Notepad or a similar simple text editor. Do not use Microsoft Word<sup>®</sup> or another editor that will add hidden formatting.
- 2. Type in the following text, exactly as it appears here:

```
Windows Registry Editor Version 5.00
[HKEY_CLASSES_ROOT\.m4v]
"Content Type"="video/mp4"
```

3. Save the file as moz-m4v-fix.reg.

**NOTE:** Verify that your text editor does not automatically add ".txt" to the file name, causing the file to be called moz-m4v-fix.reg.txt.

- 4. Find the file you just created, and double-click it to run the fix. The Registry Editor opens a dialog box asking you to confirm the change.
- 5. Click Yes to continue.
- 6. Restart Firefox, if needed, to make the changes take effect.

# General Reference Information

## **Supported Browsers and File Types**

#### **Browsers**

In order to use Extron Media Player, use one of the supported web browsers (and versions) listed below.

- Google<sup>®</sup> Chrome<sup>™</sup> version 35 or higher
- Mozilla<sup>®</sup> Firefox<sup>®</sup> version 28 or higher

**NOTE:** Recordings created with SMP 351 Streaming Media Processors using firmware version 1.00.*xxx* do not play within Firefox. Recordings created on SMP units that use newer firmware do play within Firefox.

• Microsoft<sup>®</sup> Internet Explorer<sup>®</sup> version 9 or higher (for Windows<sup>®</sup> operating systems)

**NOTE:** If you are using Internet Explorer, compatibility mode must be turned off (see Turning Off Internet Explorer Compatibility Mode, below, for details).

• Apple<sup>®</sup> Safari<sup>®</sup> version 6 or higher (for Mac<sup>®</sup> OS X<sup>®</sup> operating systems)

**NOTE:** The EMP interface is accessible to users with commonly available screen readers and those who use keyboard controls for navigation. See **Using Keyboard Shortcuts** for a table of keyboard controls that are specific to the Extron Media Player.

#### **Turning Off Internet Explorer Compatibility Mode**

The Extron Media Player is not supported while Microsoft Internet Explorer is in compatibility mode.

#### To check compatibility view settings:

- From the Tools menu of the browser, select Compatibility View Settings. The Compatibility View Settings dialog box opens.
- 2. Be sure that the **Display all websites in Compatibility View** check box is cleared and that the DNS name or IP address of any recording is <u>not</u> in the list of websites that have been added to Compatibility view.

# **File Types**

- Recordings are .mp4 (.m4v) files.
- · Thumbnails are stored as .jpg files.
- Graphics for the EMP player logo and background are .png files.
- Closed captioning files must be .json files.
- Metadata manifest files are also .json files.

## **Licensed Software and Credits**

#### **Licensed Software**

The following software is licensed for use within Extron Media Player.

| Name               | Version | License URL                                                           |
|--------------------|---------|-----------------------------------------------------------------------|
| Ext JS             | 4.1     | http://www.sencha.com/legal/sencha-sdk-software-<br>license-agreement |
| Video.js           | 4.1.0   | http://www.apache.org/licenses/LICENSE-2.0                            |
| Video.js-thumbnail | 4.1.0   | http://www.apache.org/licenses/LICENSE-2.0                            |
| Video.js-watermark | 4.1.0   | http://www.apache.org/licenses/LICENSE-2.0                            |

#### **Credits**

Some screenshots of the EMP player include views from *Big Buck Bunny*, a short film © copyright 2008, Blender Foundation, **www.bigbuckbunny.org**.

| Extron Headquarters                                                                             | Extron Europe   | Extron Asia       | Extron Japan        | Extron China         | Extron Middle East  | Extron Korea        | Extron India                                                    |
|-------------------------------------------------------------------------------------------------|-----------------|-------------------|---------------------|----------------------|---------------------|---------------------|-----------------------------------------------------------------|
| +1.800.633.9876 (Inside USA/Canada Only)                                                        | +800.3987.6673  | +65.6383.4400     | +81.3.3511.7655     | +86.21.3760.1568     | +971.4.299.1800     | +82.2.3444.1571     | 1800.3070.3777                                                  |
| Extron USA - West<br>+1.714.491.1500 +1.919.850.1000<br>+1.714.491.1517 FAX +1.919.850.1001 FAX | +31.33.453.4040 | +65.6383.4664 FAX | +81.3.3511.7656 FAX | +86.21.3760.1566 FAX | +971.4.299.1880 FAX | +82.2.3444.1575 FAX | (Inside India Only)<br>+91.80.3055.3777<br>+91.80.3055.3737 FAX |